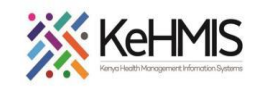

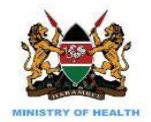

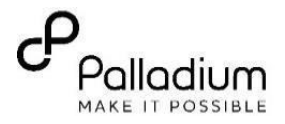

# **Job Aid: KPIF Mobile ( Last Updated: Sep 2020)**

**Tasks:** KPIF Mobile navigation and data entry

**Objective**: To provide KPIF services and document information using KPIF mobile application

**Who**: Healthcare providers, HRIO's and Data Clerks

**Required Materials:** Functional KPIF Mobile application, KenyaEMR Version 17.2.0 or above , Network

**EMR target version:** KenyaEMR 17.2.0 or higher

**Introduction:** This document provides detailed guide on the use of KPIF Mobile application on a mobile device. The guide has been accompanied by relevant screenshot images for illustration purposes. The step-by-step guide is clustered into groups of related workflows for ease of reference.

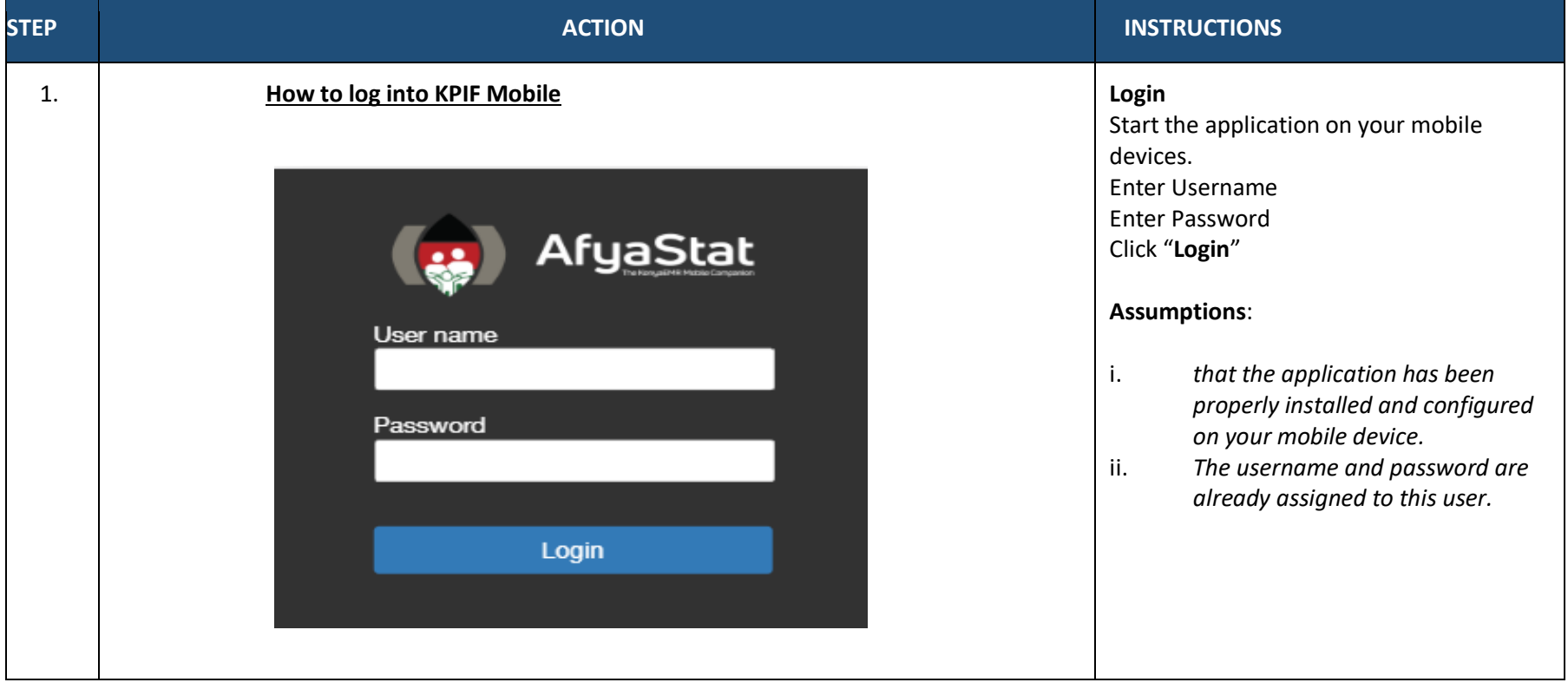

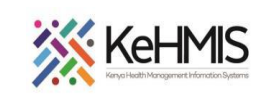

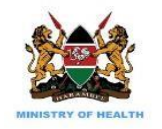

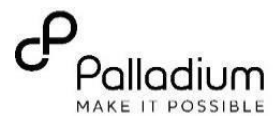

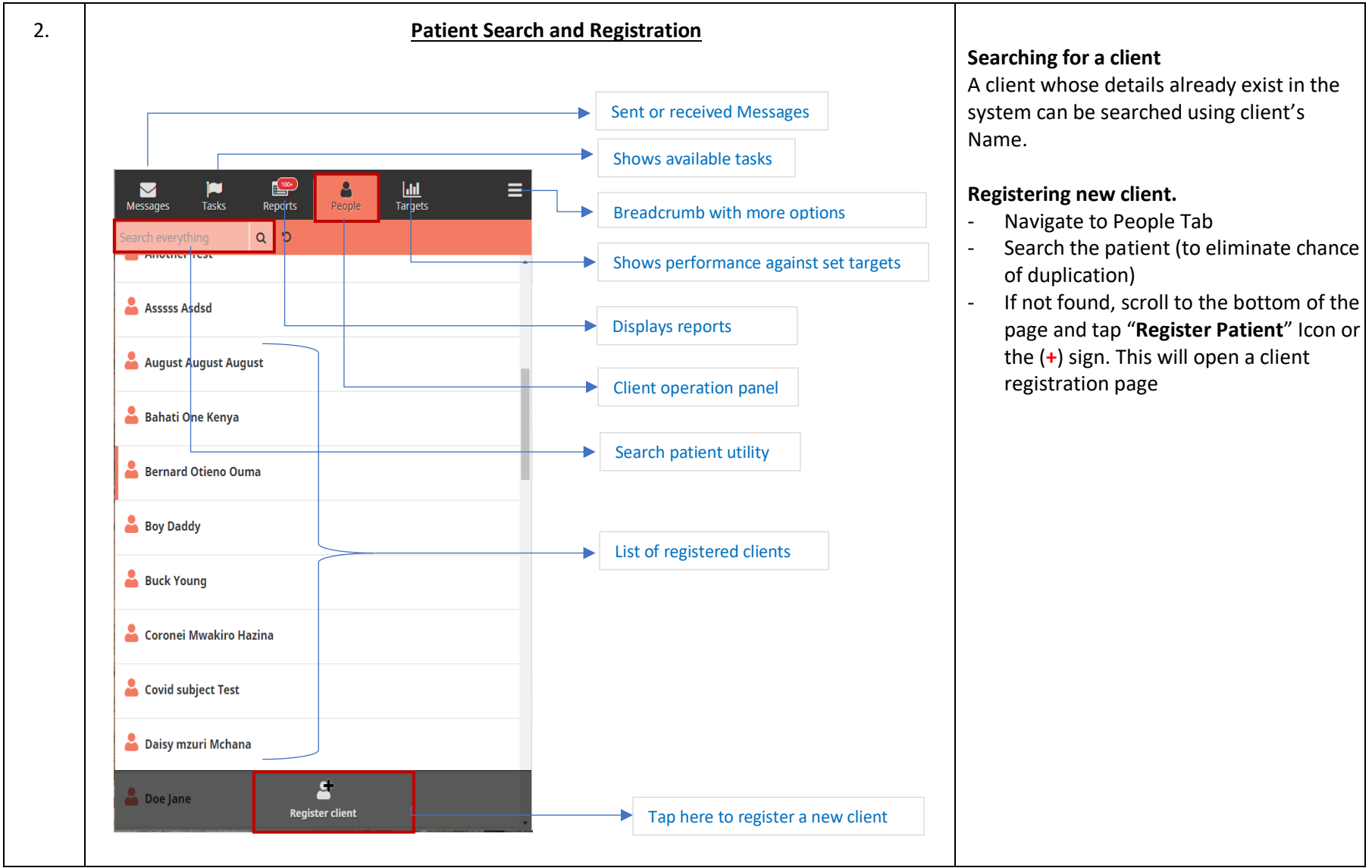

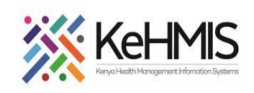

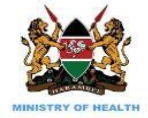

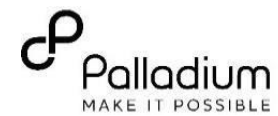

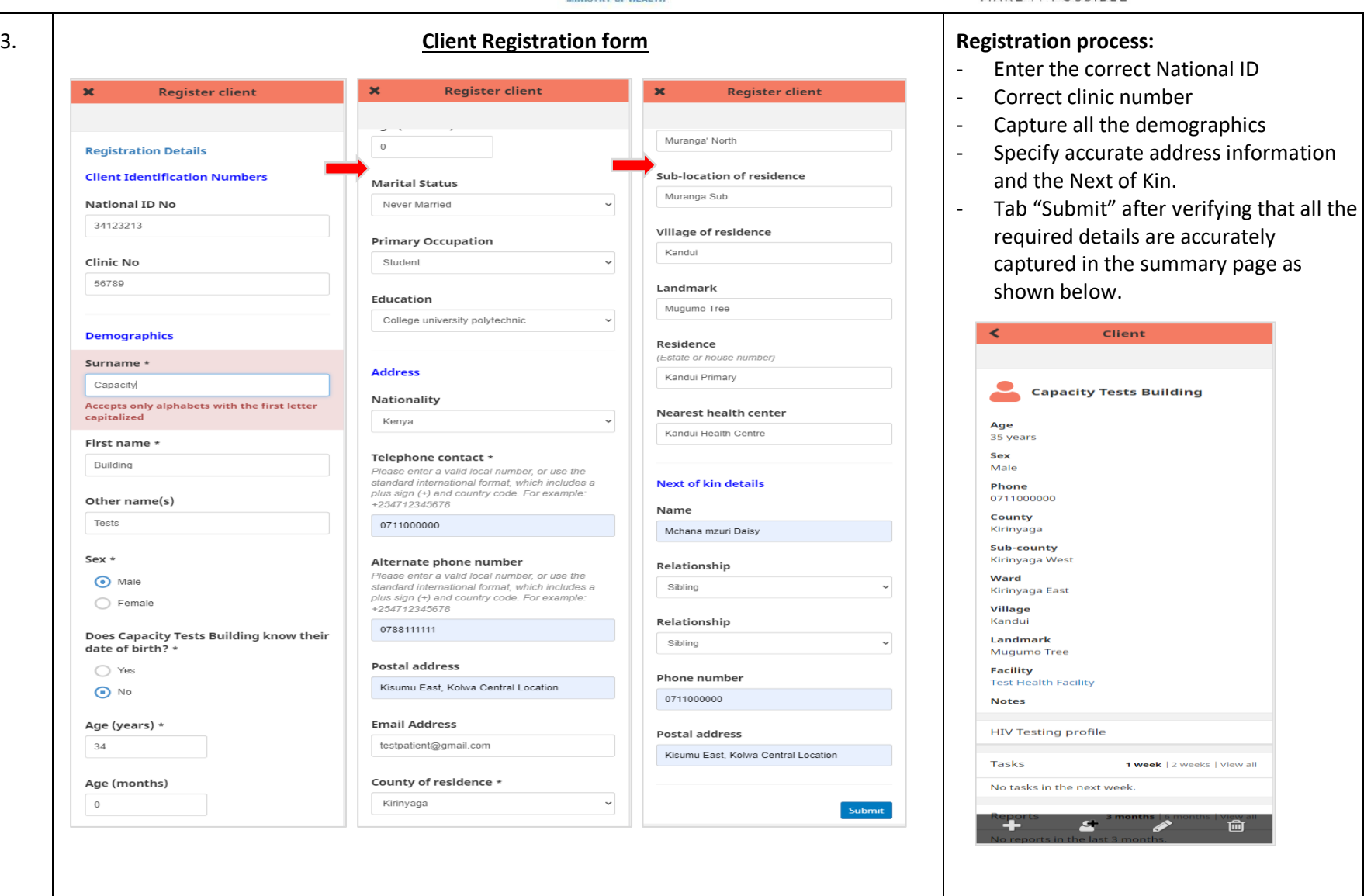

**COMPLETION OF ENCOUNTER FORMS**

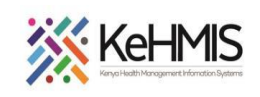

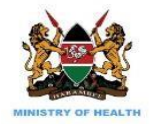

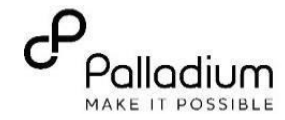

#### 4. **Completing encounter forms**

All the neecesary KPIF encounter forms have been inbuilt into the mobile application. The forms are made available on role basis i.e. there are encounter forms that may not be availble to a peer educator while the same may be availabe for a peer navigator.

The forms are listed in the appication as below:

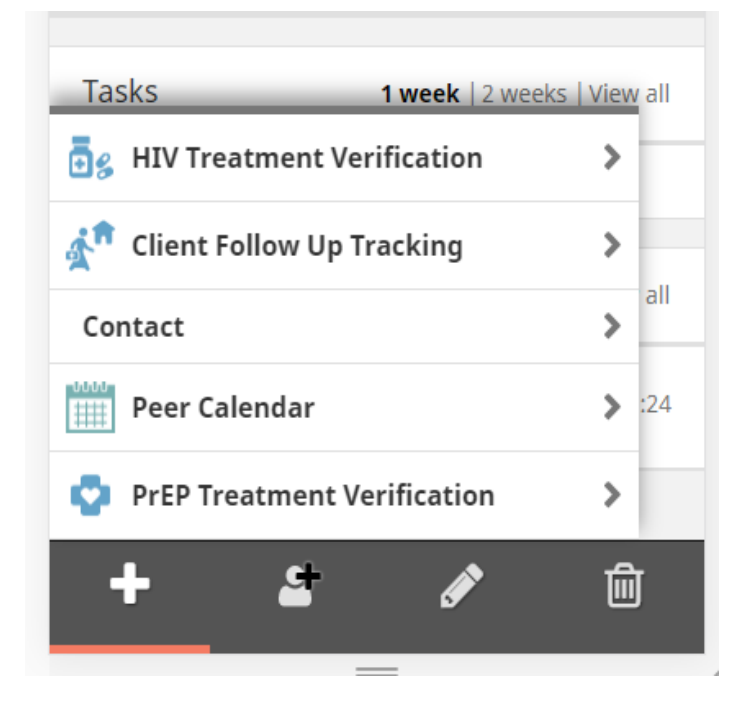

Additional functionalities are available for editing or deleting forms that are already filled for a particular client.

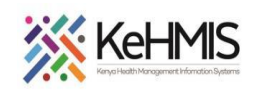

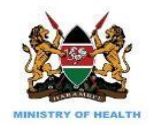

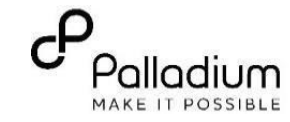

# 5. **Completing HIV Treatment Verification form.**

- Specify encounter date and tap "Next"
- On the next page, specify ARV history details as illustrated below and tap "Next".
- Verify captured information on the summary before you submit.

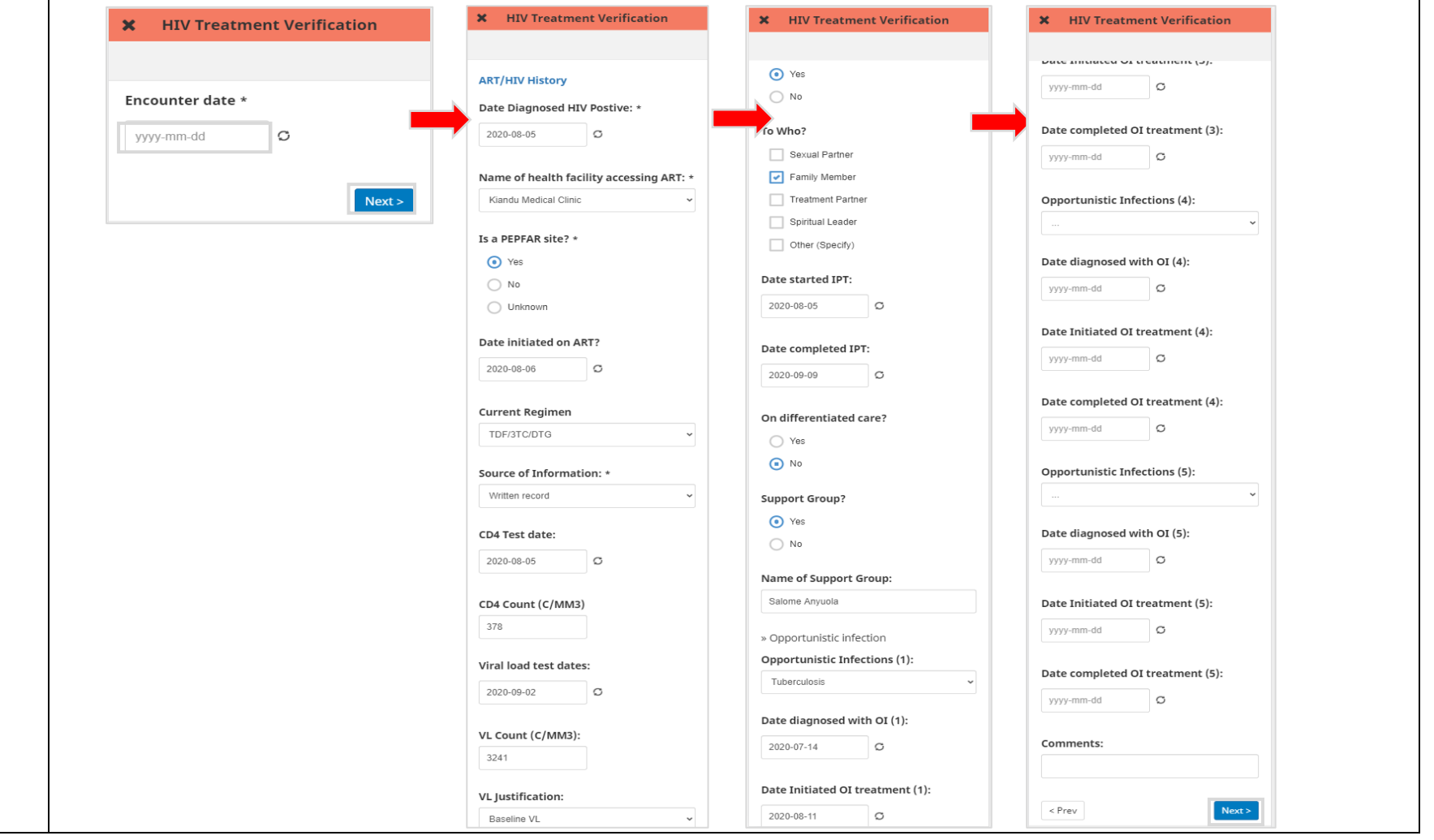

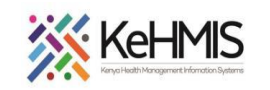

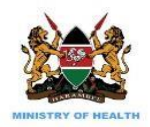

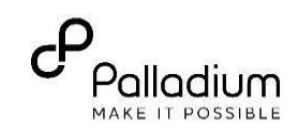

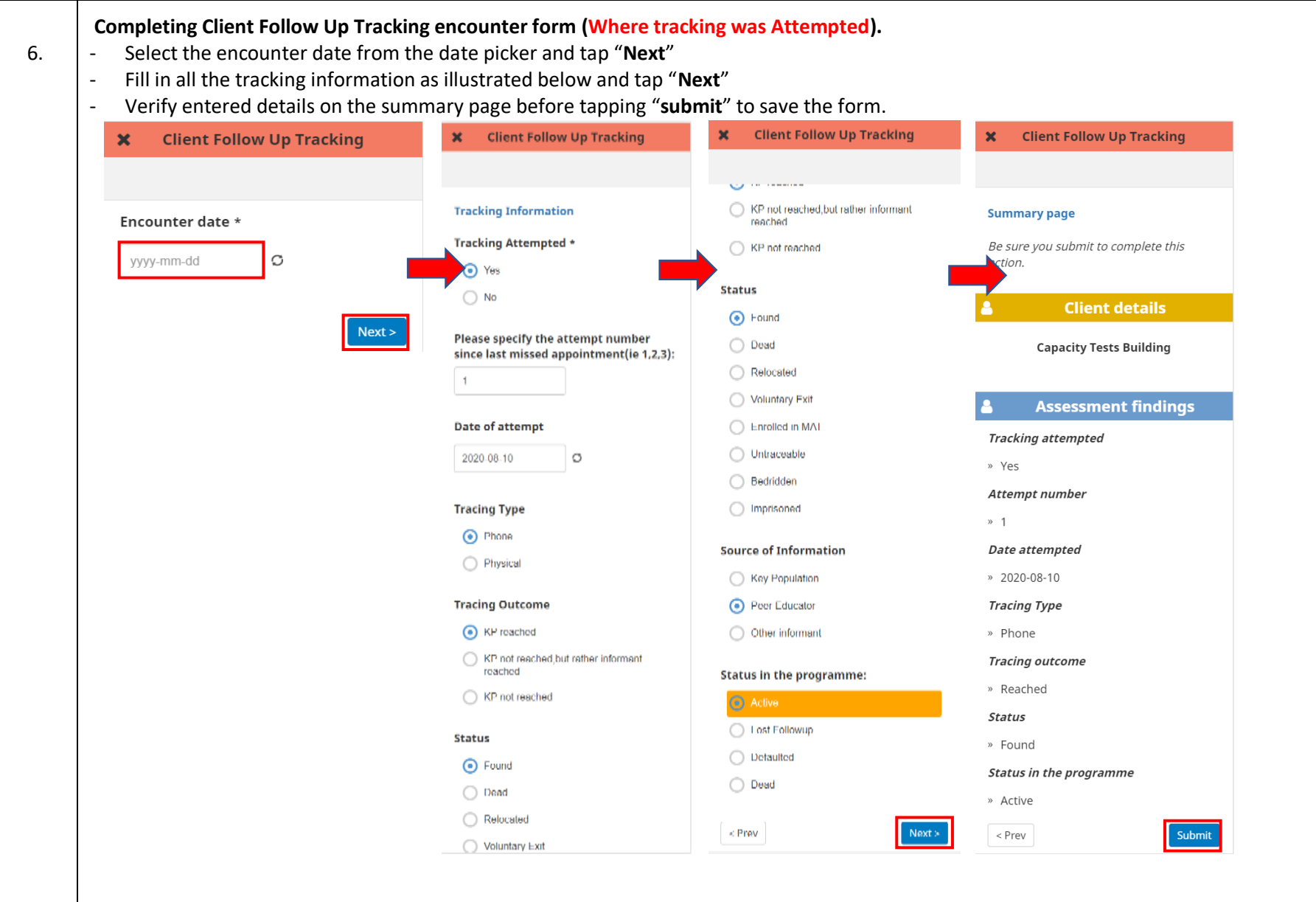

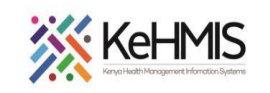

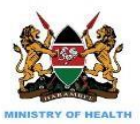

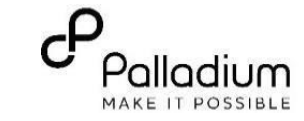

- 7. **Completing Client Follow Up Tracking encounter form (Where tracking was NOT attempted).** 
	- Select the encounter date from the date picker and tap "**Next**"
	- Specify why tracking was not attempted and tap "**Next**"
	- Verify entered details on the summary page before tapping "**submit**" to save the form.

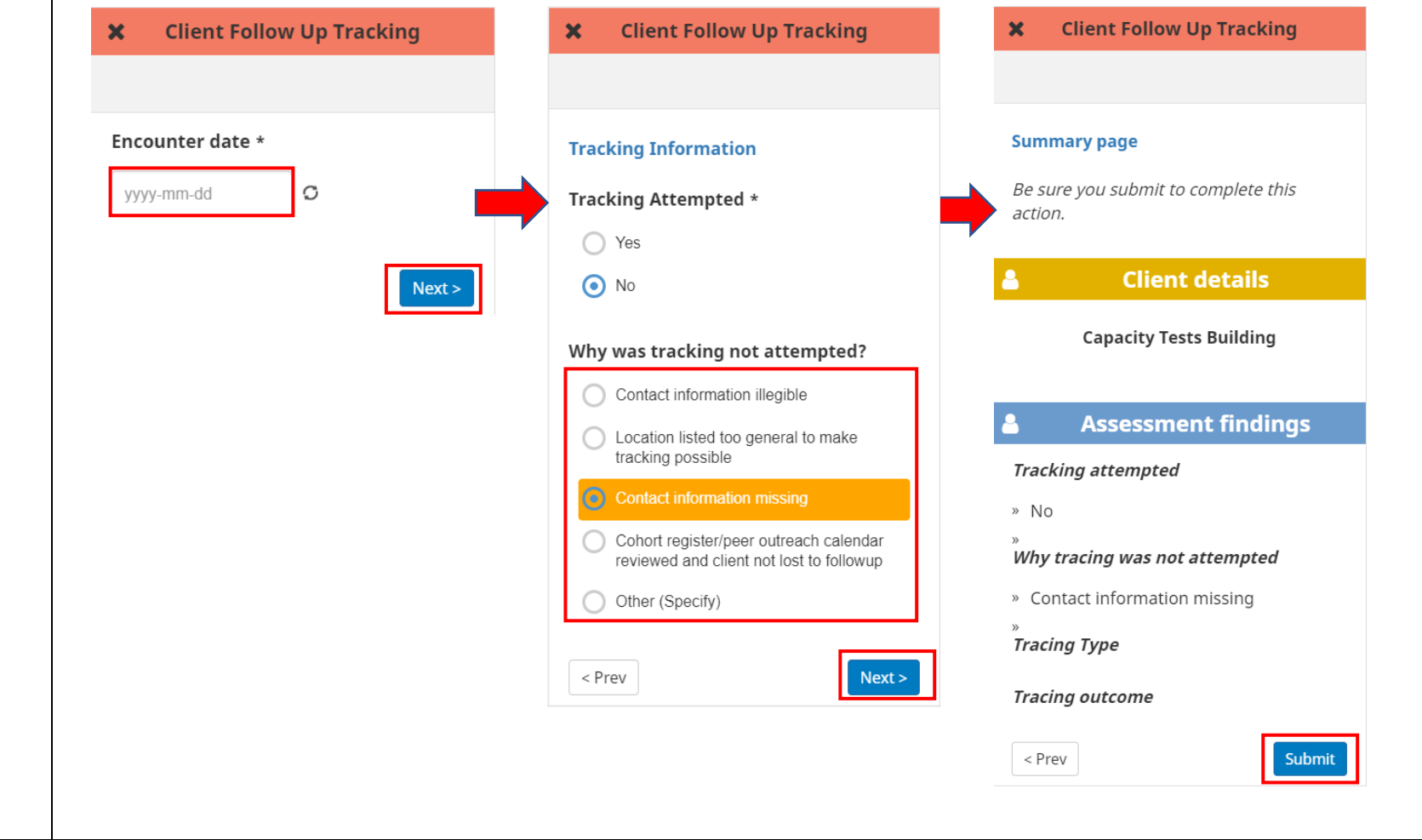

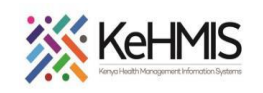

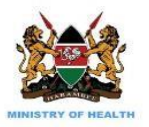

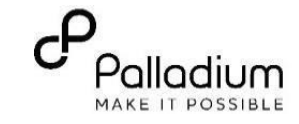

# 8. **Completing Client Contact information form**

- Complete the client contact details as illustrated below
- Select the correct population type from the drop-down menu
- Fill all other sections are necessary. Review the entered information and Submit.

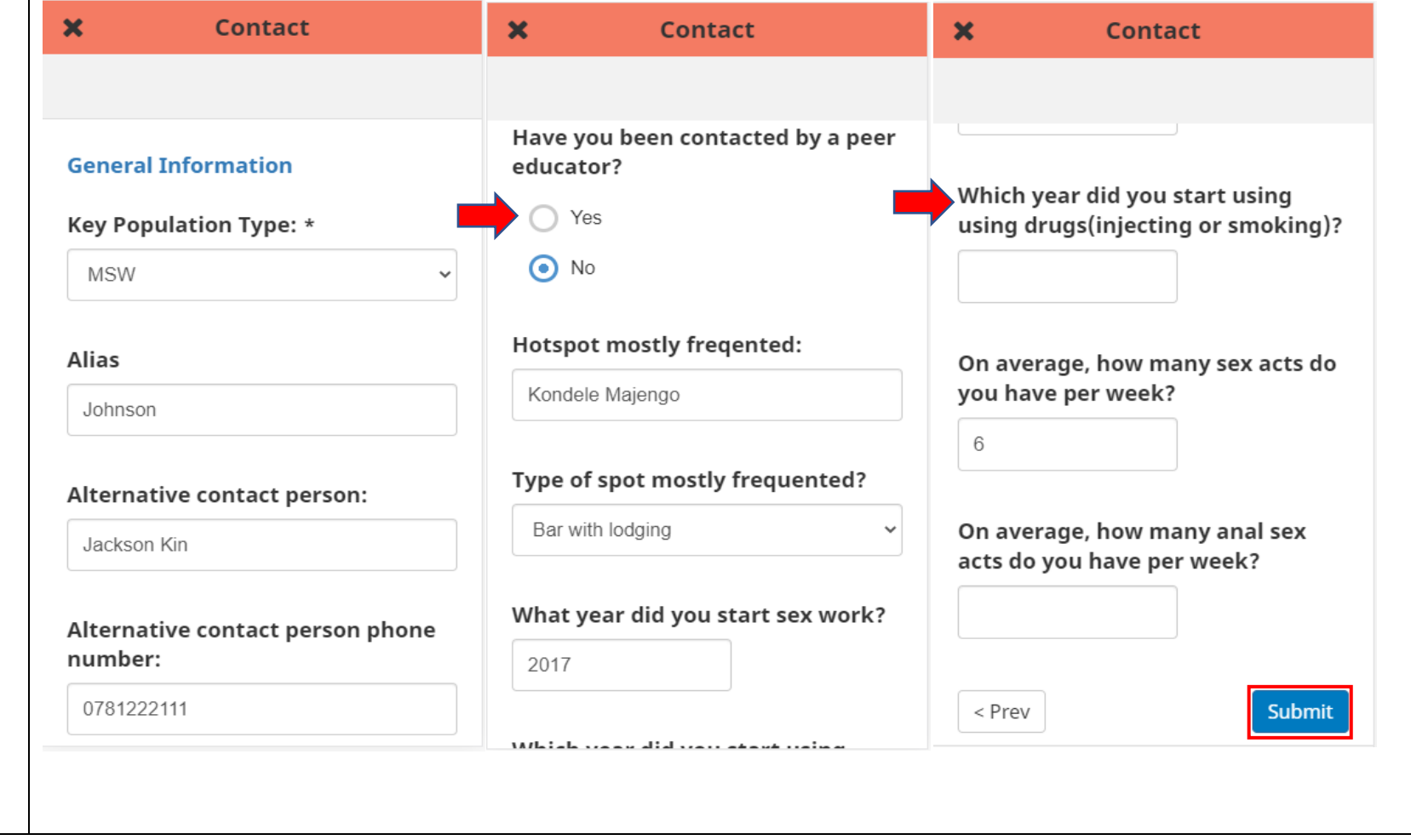

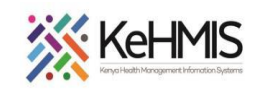

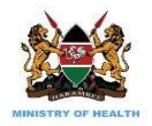

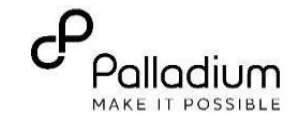

### 9. **Using a Peer Calendar**

- Specify the DiCE History information e.g. Hotspot, Hotspot type etc
- Complete the rest of the variables as expected and tap "Next.
- Verify entered information and tap "Submit" When done

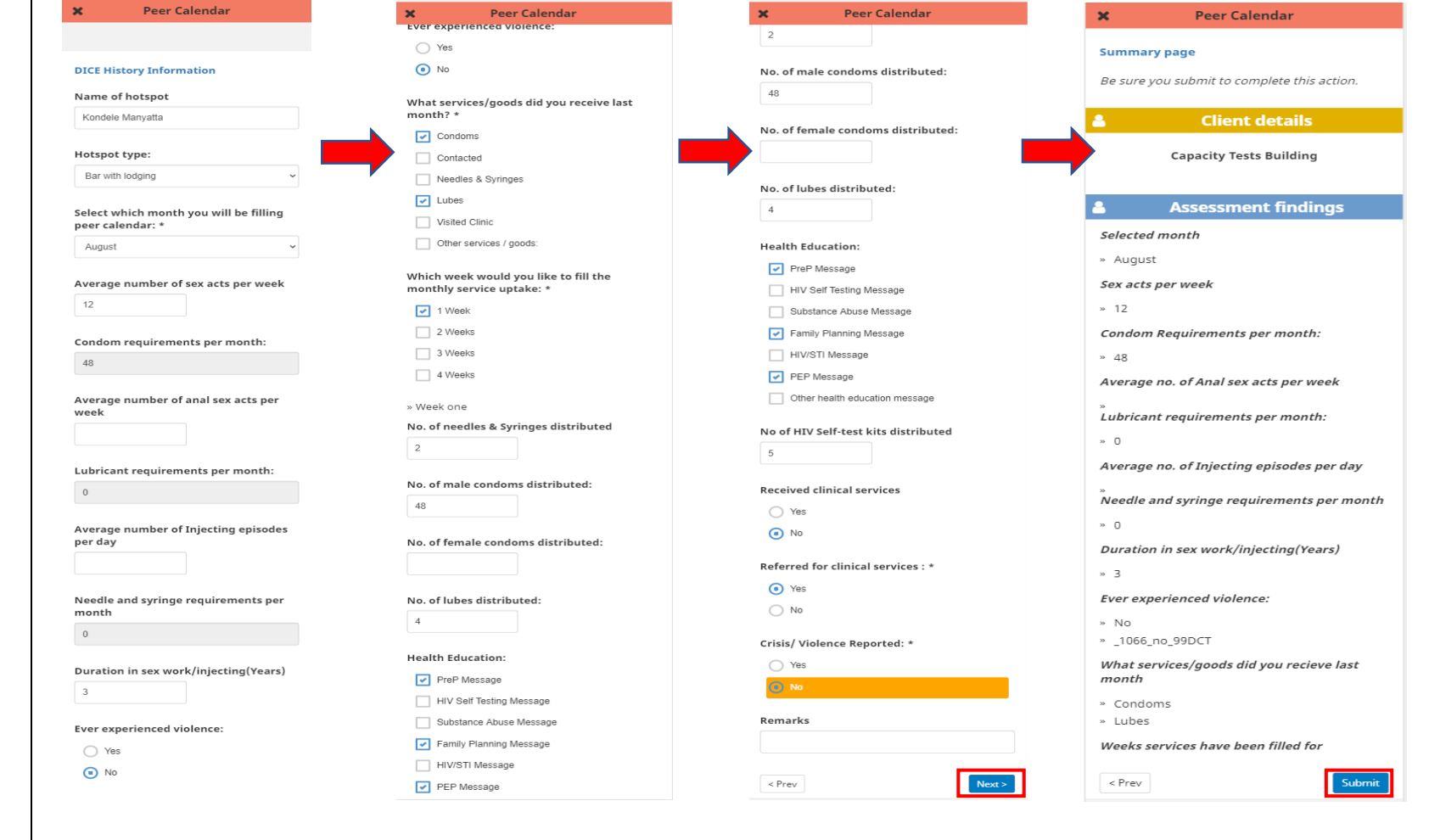

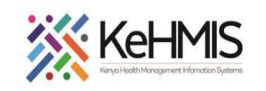

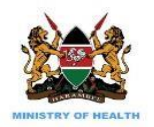

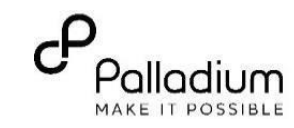

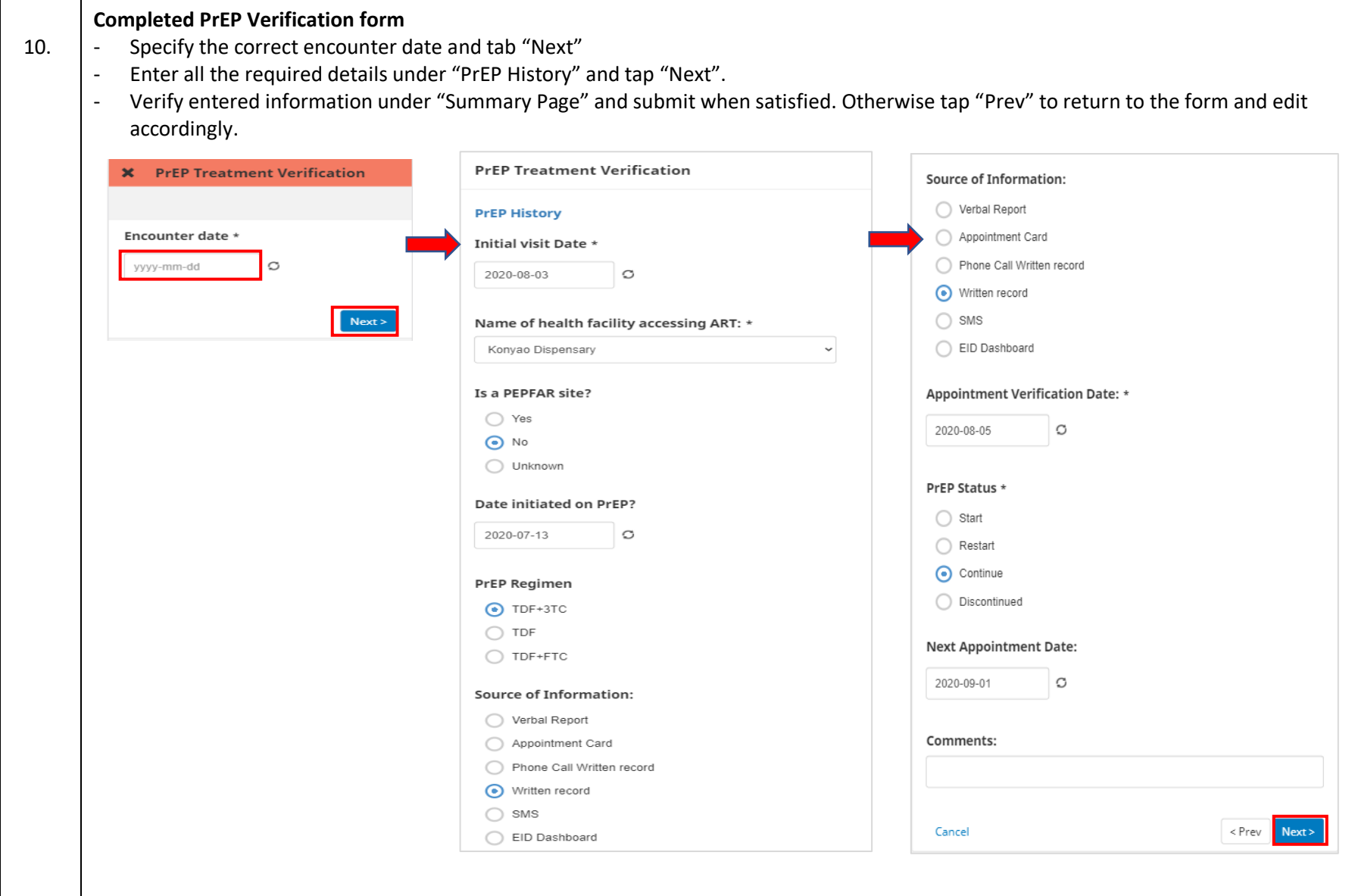

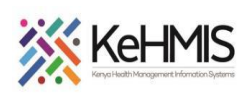

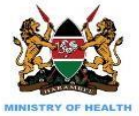

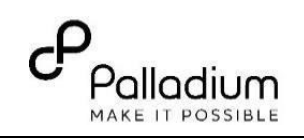

14:52

14:23

14:02

13:52

13:24

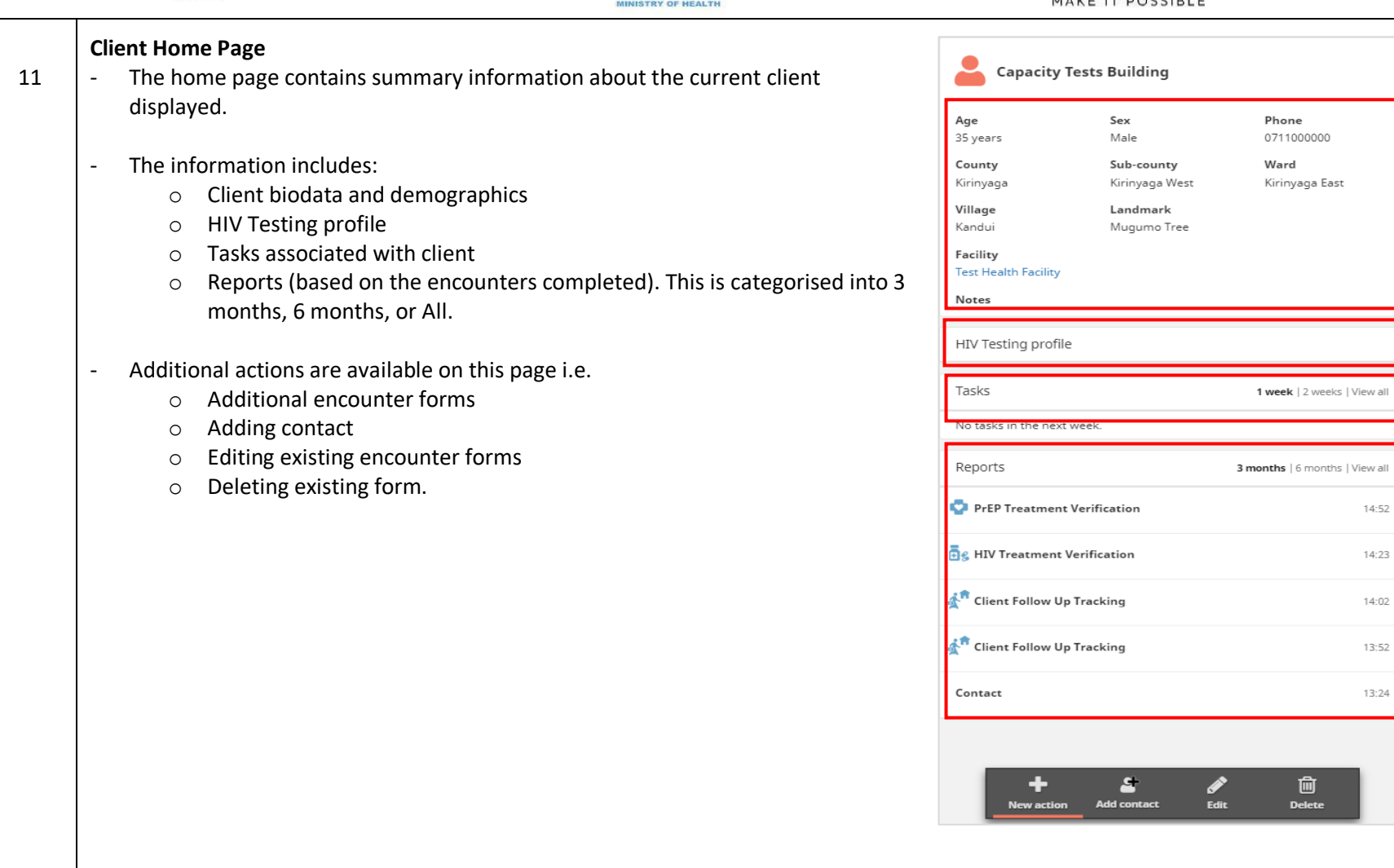

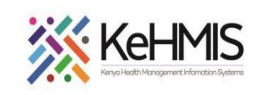

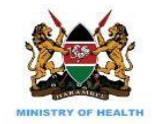

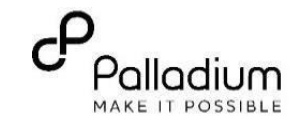

# 12. **KPIF Target Monitoring**

The application provides for target monitoring functionalities that provide real-time status on the progress towards target achievement.

**Steps**:

- Start the application
- Login
- Navigate to the "**Target**" tab as shown

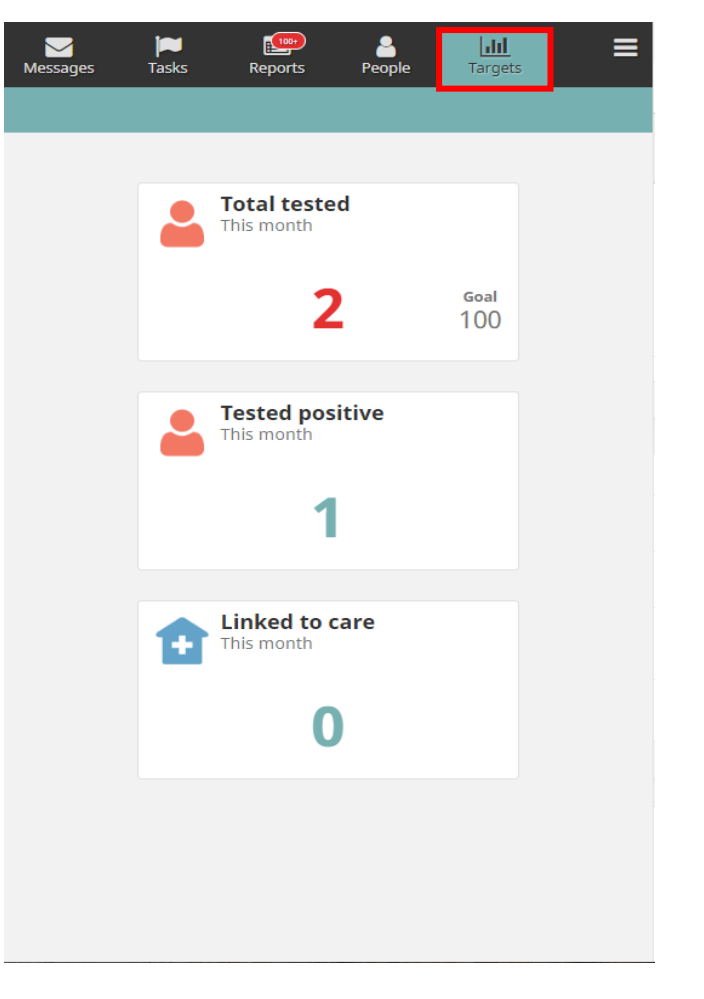

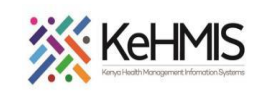

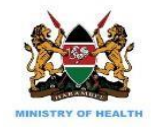

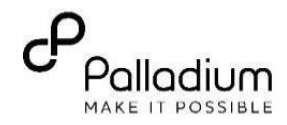

### 13 **Breadcrumb additional features**

To see more options/features; click on the breadcrump and a list of more features will appear

- **Reports**: will give detailed information about all activities done and all forms submitted and the person who submitted them
- **Guide tour**: this is a walkthrough on all the mobile app feartures
- **About**: Details of the app; version, name of the user logged in, database information e.t.c
- **Reporting bug**: this features allows you to report any bugs identified in the app
- **Log out**: enables a user to logout of the app
- **Sync now**: this feature syncs all the submitted forms to the KenyaEMR server (Status of sync is also indicated with the time)

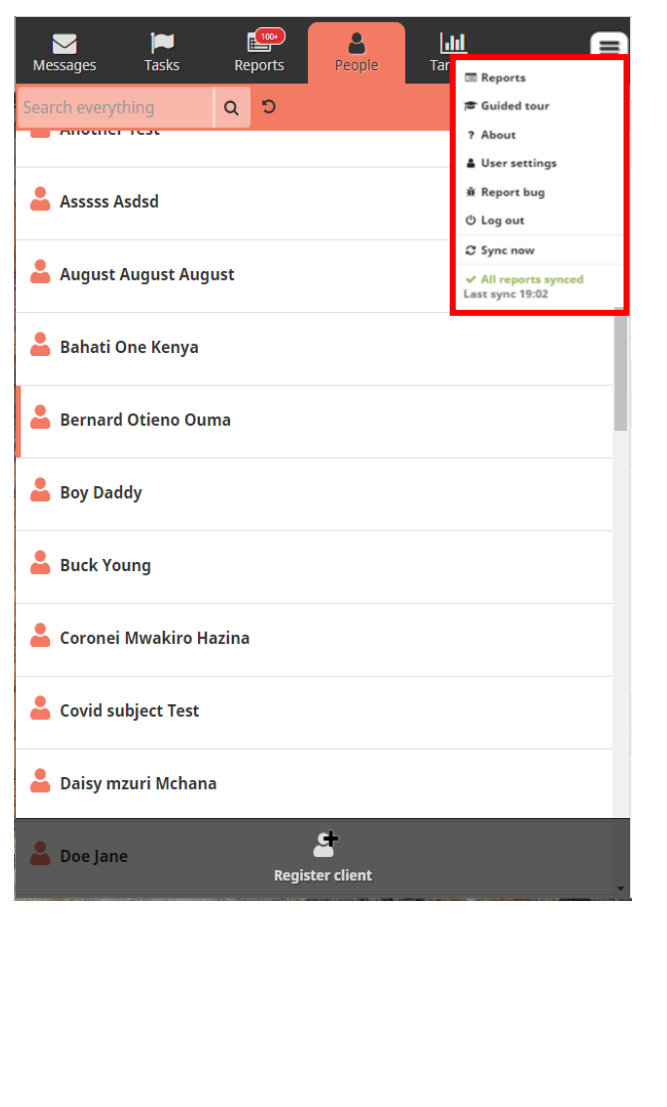